## $\boldsymbol{x}$  aiphone $^\circ$ 0412

# **GT Series Installation Manual Supplement**

## Programming Guide for Assigning Tenant Station ID Numbers

### **IMPORTANT:**

#### *Follow these instructions carefully when programming the GT entrance panel to call tenant stations.*

Ensure that all units are installed and wired properly. **If your system includes the GT-NS name scroll module or GT-DM entry panel, program the resident information (tenant names and room numbers) before assigning the ID's.**

- 1. Turn the power switch on the GT-BC to the ON position.
- 2. At the Entrance Panel, loosen the screw on the bottom of the front frame using the supplied #10 spanner tool (part # 262230) and remove the front panel. (Note: a #10 spanner bit is available at most hardware stores.)
- 3. To put the system into program mode, lift the rubber cap on the GT-DA-L and **press and release the program button** using a long thin tool, such as a small screw driver. If using the GT-DM enter the programming mode and select Programming in the menu. The In-Use LED will blink for approximately 6-15 seconds, then remain lit solid.
- 4. After the In-Use LED is lit solid, press and release the talk button on the first tenant station. You should have hands-free communication between the tenant and the entry at this point. If programming a video system, you should also have the video image from the entrance station.
- 5. For the GT-SW, **press and release** the button you wish to assign to the tenant you are in communication with. *(If you press and hold until you hear the*  beep tone, you have just cleared the station. Press and release quickly; you will *hear a short blip tone upon releasing. This indicates that the unit has been programmed correctly.)*

For the GT-NS or GT-DM, scroll to the resident name and number you wish to assign then **press and release** the bell (call) button. A short blip tone will be emitted at the entry panel indicating a successful program for that tenant. See bullet point below if more than one blip is heard.

- 6. Press the talk button again on the tenant station to turn that unit off. If this is your first time programming the system, it is recommended to exit programming and test the station that you just programmed. Press the program button on the GT-DA-L once or scroll to Quit on the GT-DM to exit programming and the LED will go off. You should now be able to call the tenant you just programmed. If it works, re-enter program mode and repeat the previous steps to program the remaining tenant stations in the system.
- If there is more than one tenant station in a unit (with the exception of GT-2C's and GH-2H's), each station will have to be assigned to the entry panel using the procedure above. The entry panel will emit 2 blip tones for the second unit, 3 blip tones for the third unit, and 4 blip tones for the fourth unit that is programmed for entry from the panel. 5 blip tones indicates a programming error. If 5 blip tones are heard, you'll need to clear the program for the tenant and entry panel address. See page 2.

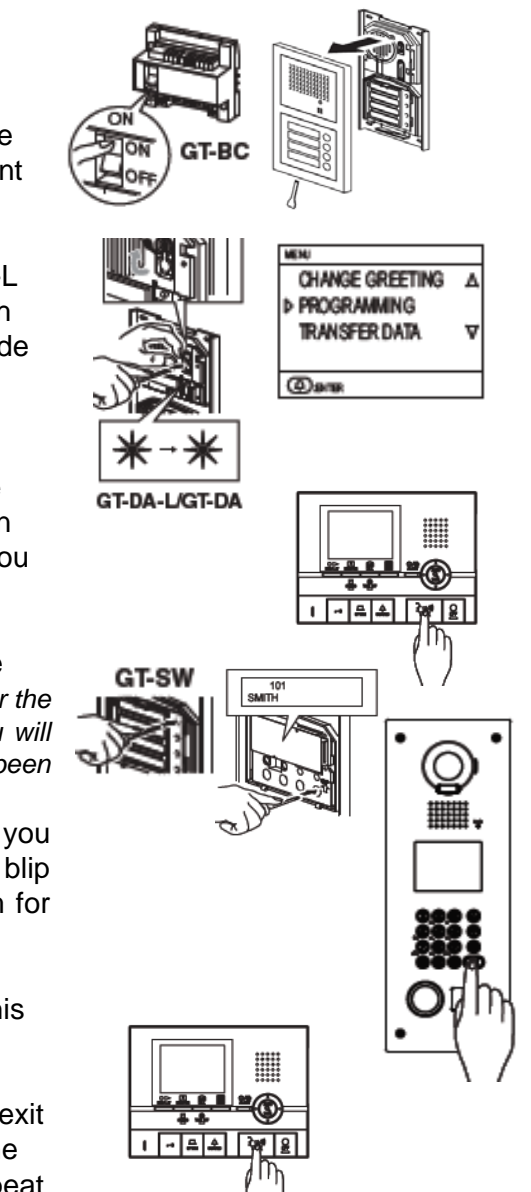

#### **Correcting or changing an ID setting:**

In order to correct a programming error, the entrance station(s) and the tenant station(s) must be cleared of their incorrect program data, then programmed again correctly. Follow these steps to clear:

- 1. Put the system into programming mode using the procedure described on page 1, step 3.
- 2. At the tenant station, **press and hold** the door release button and bell button simultaneously until a beep is emitted from the unit (should take about 3 seconds). The internal memory is now cleared.

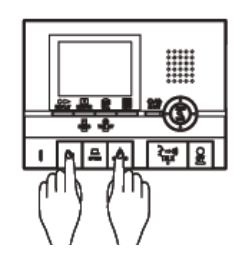

3. If using the GT-SW, **press and hold** the call button that you wish to clear until you hear a continuous beep. If using the GT-NS or GT-DM display the resident info on the screen that you wish to clear, then **press and hold** the bell button (call button) until you hear a continuous beep. That address in the entry panel is now cleared.

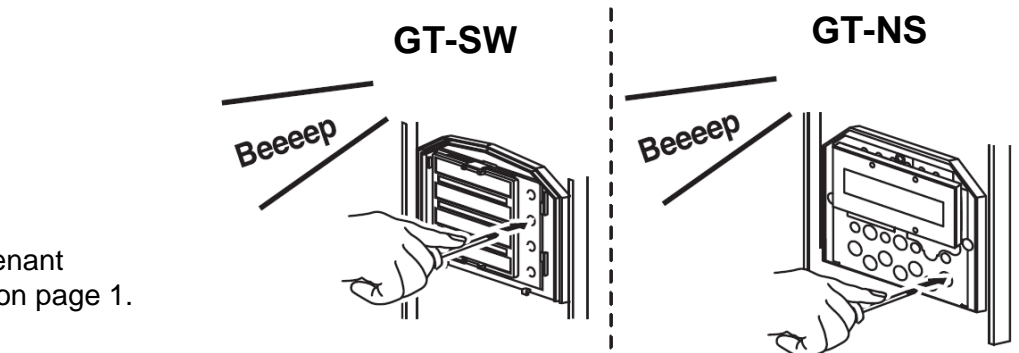

4. You can now re-program the tenant station(s) using the procedure on page 1.

#### **Programming multiple entrance stations / Concierge stations via Link Data:**

If your system has more than one entrance panel and/or you're using the GT-NS module, GT-DM panel, or GT-MK Concierge station, you can send all of the tenant ID's you just programmed to the other units using the Link Data feature. This can be done manually via the keypad on the entry panel or via the supplied software.

# Using the keypad

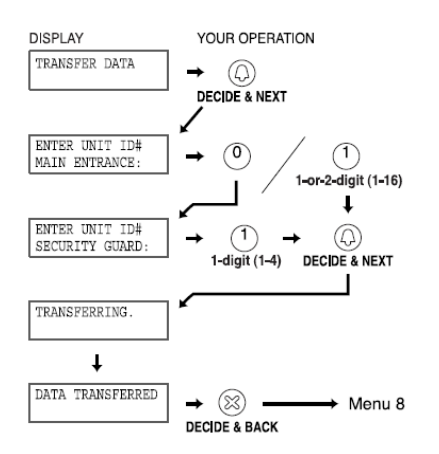

Using the supplied software:<br>and scroll module: Using the supplied software:

1. Import the data from the GT-NS or GT-DM that you've set the ID's on into the software with the LinkData box checked.

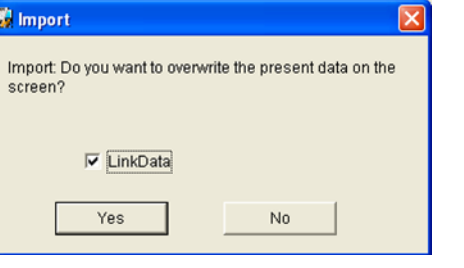

2. Export the data you just imported to each of your other GT-NS or GT-DM with the LinkData box checked.

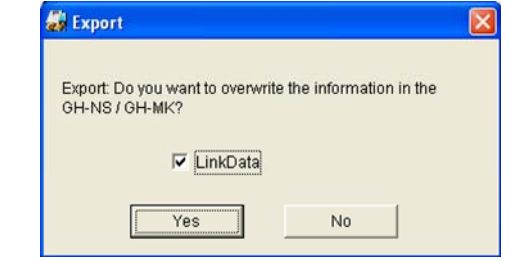

Note: The GT-MK can be used to manually transfer data to other GT-DM's, GT-MK's, or GT-NS's in the system.

Aiphone Communication Systems 1700 130th Ave. N.E. Bellevue, WA 98005 (425) 455-0510 FAX (425) 455-0071

**TOLL FREE TECHNICAL SUPPORT:** (800) 692-0200 E-MAIL: tech@aiphone.com